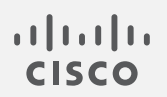

## Cisco StealthWatch

### 7.3.2 エンドポイントライセンスおよび NVM コンフィギュレーション ガイド

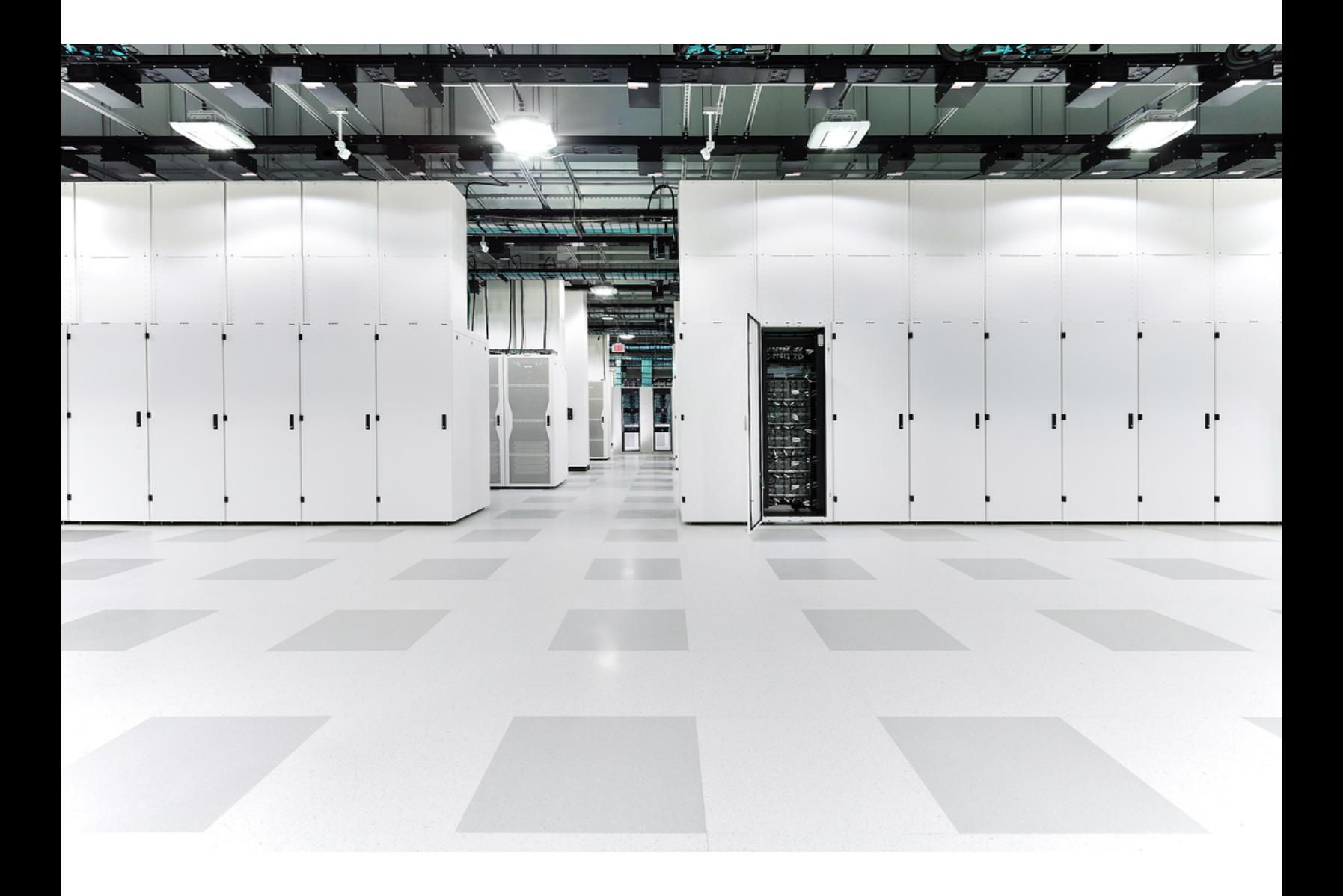

# 目次

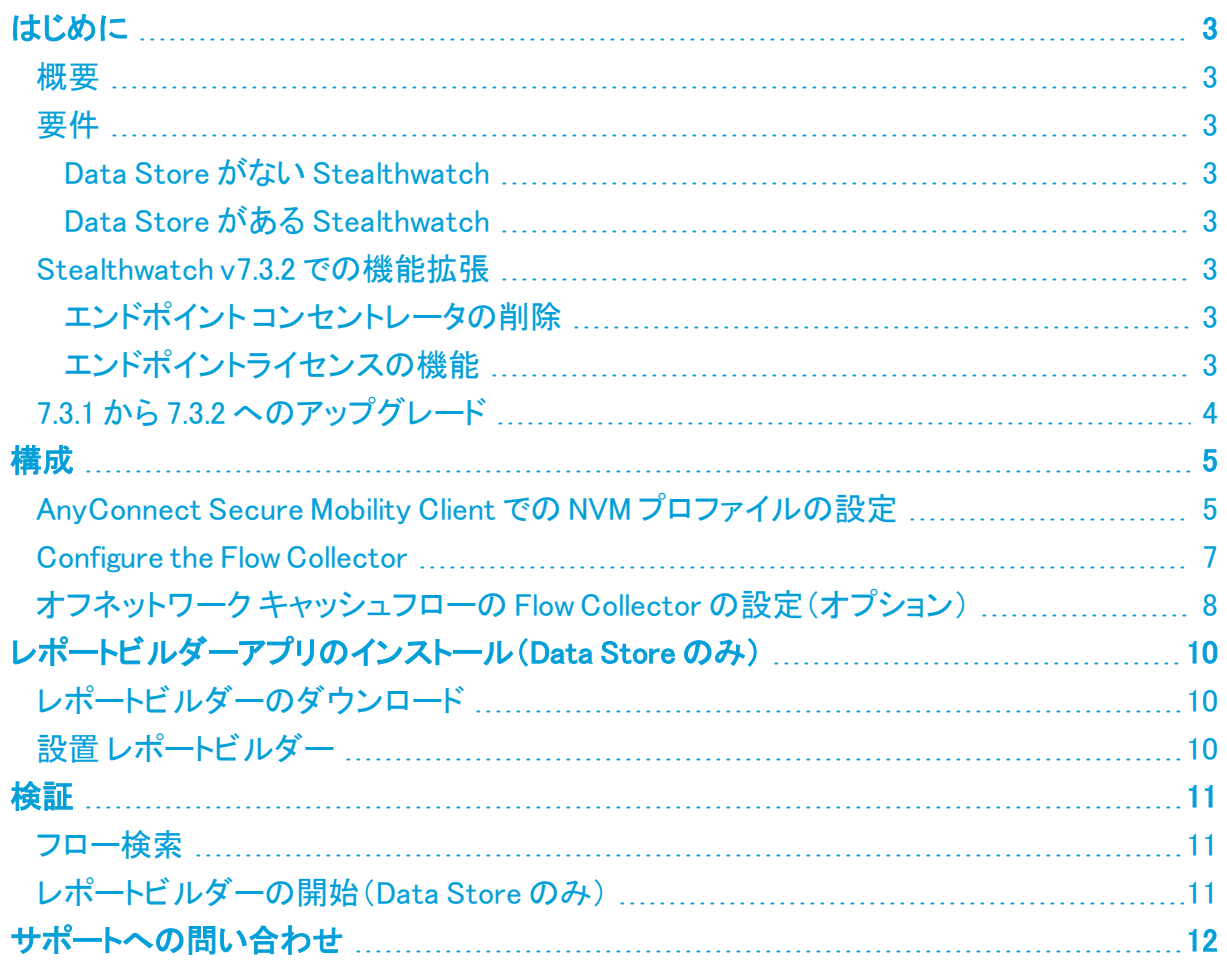

# <span id="page-2-1"></span><span id="page-2-0"></span>はじめに

#### 概要

このガイドを使用して、以下を実行できるように Stealthwatch と AnyConnect Secure Mobility Client Network Visibility Module(NVM)を設定できます。

- AnyConnect NVM フィールドの保存
- NVM フィールドの表示
- <sup>l</sup> NVM フローからの既存のポリシー違反ルールのトリガー

### <span id="page-2-3"></span><span id="page-2-2"></span>要件

#### Data Store がない Stealthwatch

- Stealthwatch v7.3.2 とエンドポイントライセンス
	- <sup>o</sup> エンドポイントライセンスの詳細については、[『Stealthwatch](https://www.cisco.com/c/en/us/support/security/stealthwatch/products-licensing-information-listing.html) Smart Software [LicensingGuide](https://www.cisco.com/c/en/us/support/security/stealthwatch/products-licensing-information-listing.html) 7.3』を参照してください。
- Cisco AnyConnect Secure Mobility Client v4.7 以降

#### <span id="page-2-4"></span>Data Store がある Stealthwatch

- o Stealthwatch v7.3.2 とエンドポイントライセンス
	- <sup>o</sup> エンドポイントライセンスの詳細については、[『Stealthwatch](https://www.cisco.com/c/en/us/support/security/stealthwatch/products-licensing-information-listing.html) Smart Software [LicensingGuide](https://www.cisco.com/c/en/us/support/security/stealthwatch/products-licensing-information-listing.html) 7.3』を参照してください。
- Cisco AnyConnect Secure Mobility Client v4.7 以降
- <span id="page-2-5"></span>• Stealthwatch レポートビルダー アプリ v1.4

#### <span id="page-2-6"></span>Stealthwatch v7.3.2 での機能拡張

#### エンドポイント コンセントレータの削除

v7.3.2 以降、エンドポイント コンセントレータはエンドポイントライセンスの展開に不要となり、 Data Store を含むすべての Stealthwatch 展開で Network Visibility Module(NVM)データを処 理するようにフローコレクタが拡張されました。

<span id="page-2-7"></span>この機能拡張により、エンドポイント コンセントレータは v7.3.2 ではサポートされません。

#### エンドポイントライセンスの機能

Data Store でサポートされるようになったエンドポイントライセンスは、以下を提供します。

- <sup>l</sup> オンネットワークとオフネットワークのデータを含む、エンドポイントに対する完全な可視 性
- レポートビルターアプリのエンドポイントトラフィック(NVM)レポートの NVM フィールドに対 する可視性
- NVM データの 30 日間以上の保存
- 処理とクエリのパフォーマンス向上

次の表に、標準的な企業(大部分のお客様)のトラフィックプロファイルに関する推定パフォー マンスを示します。

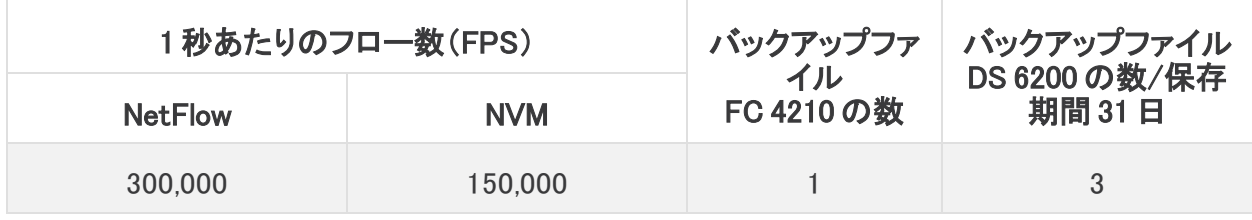

それぞれ環境でのパフォーマンスは、ホスト数やフローの平均サイズなど、いくつか の要因によって影響を受ける可能性があります。可能な限り公平かつ正確にデータ を示すために最善を尽くしていますが、環境によって限界が異なる場合があります。

### <span id="page-3-0"></span>7.3.1 から 7.3.2 へのアップグレード

既存の Stealthwatch を 7.3.1 から 7.3.2 にアップグレードする場合は、エンドポイント コンセント レータを削除し、NVM の展開を再設定する必要があります。

次の手順を使用して、エンドポイント コンセントレータを削除し、FlowCollector を設定してくださ い。

- 1. [集中管理(Central Management)] を使用して、クラスタからエンドポイント コンセントレー タを削除します。
	- a. [集中管理(Central Management)] を開きます。
	- b. [アプリマネージャ(Appliance Manager)] ページで、エンドポイント コンセントレータ の [アクション (Actions)] 列の … ([省略記号(Ellipsis)]) アイコンをクリックします。
	- c. [このアプライアンスを削除(Remove This Appliance)] を選択し、[はい(Yes)] をク リックします。
- 2. 「[AnyConnect](#page-4-1) Secure Mobility Clientでの NVM プロファイルの設定」セクションを使用し て、NVM クライアントからフローコレクタへのフローを設定します。
- 3. 『[Stealthwatch](https://www.cisco.com/c/ja_jp/support/security/stealthwatch/products-installation-guides-list.html) Update Guide (v7.2.1 and v7.3.x to v7.3.2)』を使用して、クラスタを v7.3.2 に 更新します。
- 4. 「[FlowCollector](#page-6-0) の設定」セクションを使用して、フローコレクタの詳細設定に NVM 処理 ポートを追加します。
- 5. 「[検証](#page-10-0)」セクションの手順に従い、レポートビルダーアプリまたはフロー検索を使用して NVM データが処理されていることを確認します。

サポートが必要な場合は、Cisco [Stealthwatch](#page-11-0) サポートに連絡してください。

# <span id="page-4-0"></span>構成

m

#### <span id="page-4-1"></span>AnyConnect Secure Mobility Client での NVM プロファイルの設 定

AnyConnect プロファイルエディタは、Cisco Adaptive Security Device Manager (ASDM)を介して、またはスタンドアロンとして提供されます。AnyConnect プロファイ ルエディタの使用方法の詳細については、『AnyConnect [Administrator](https://www.cisco.com/c/en/us/td/docs/security/vpn_client/anyconnect/anyconnect49/administration/guide/b_AnyConnect_Administrator_Guide_4-9/anyconnect-profile-editor.html) Guide』を参 照してください。

1. Network Visibility Module がインストールされていることを確認します。

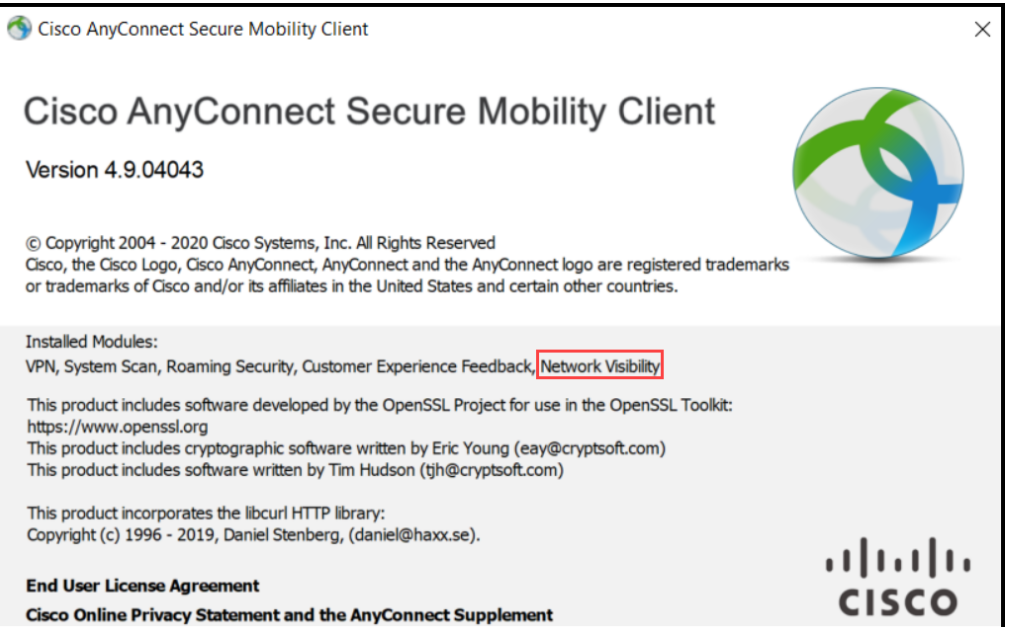

- 2. ネットワークの可視性モジュールのプロファイルエディタを開きます。
- 3. [コレクタの設定(Collector Configuration)] セクションで、FlowCollector の [IPアドレス(IP Address)] と [ポート(Port)] に入力します。

デフォルトポートの 2055 ではなく、ポート 2030 を使用することをお勧めします。ポート 2030 がすでに使用されている場合は、予約済みでない任意のポートを使用できま す。ポート 2055、514、8514 は使用しないでください。このポートは、「[フローコレクタ](#page-6-0) [の設定」](#page-6-0)セクションのステップ5で使用します。

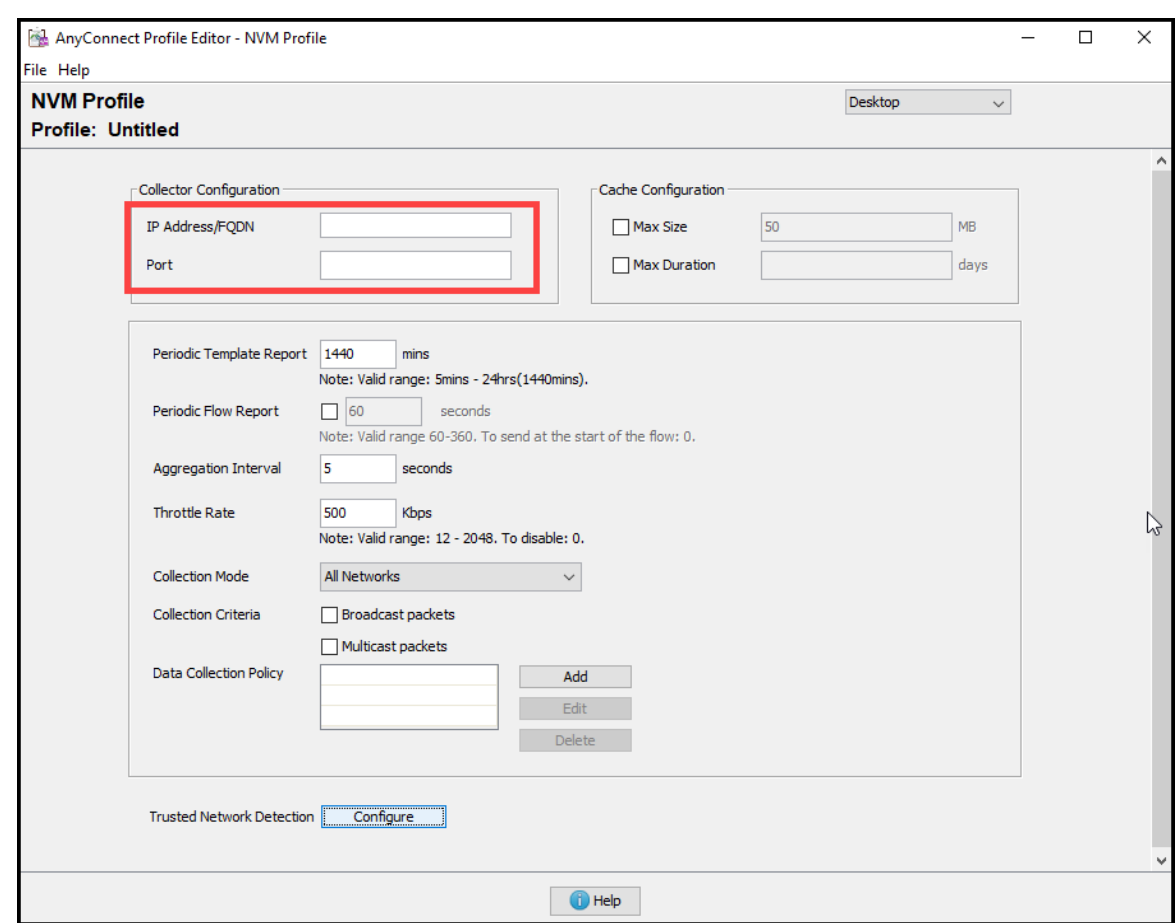

- 4. [ファイル(File)] > [保存(Save)] をクリックして NVM プロファイルを保存します。
- 5. NVM プロファイルエディタを閉じます。
- 6. VPN プロファイルエディタを開きます。
- 7. [設定(パート2)(Preferences (Part 2))] をクリックします。
- 8. [自動VPNポリシー(Automatic VPN Policy)] チェックボックスをオンにします。
- 9. [信頼できるネットワークポリシー(Trusted Network Policy)] で、ドロップダウンから [接続 (Connect)] を選択します。
- 10. [信頼できないネットワークポリシー(Untrusted Network Policy)] で、ドロップダウンから [何もしない(DoNothing)] を選択します。
- 11. [信頼できるDNSドメイン(Trusted DNS Domains)]、[信頼できるサーバ(Trusted Servers)]、および [証明書ハッシュ(Certificate Hash)] に入力します。
	- <sup>l</sup> 信頼できる DNS ドメインは、FlowCollector が実行されているドメインと同じで ある必要があります。DNS サフィックスでは、ワイルドカード(\*)がサポートされ ます。
	- <sup>l</sup> 信頼できるサーバは、ネットワーク上の DNS サーバの IP アドレスである必要 があります。

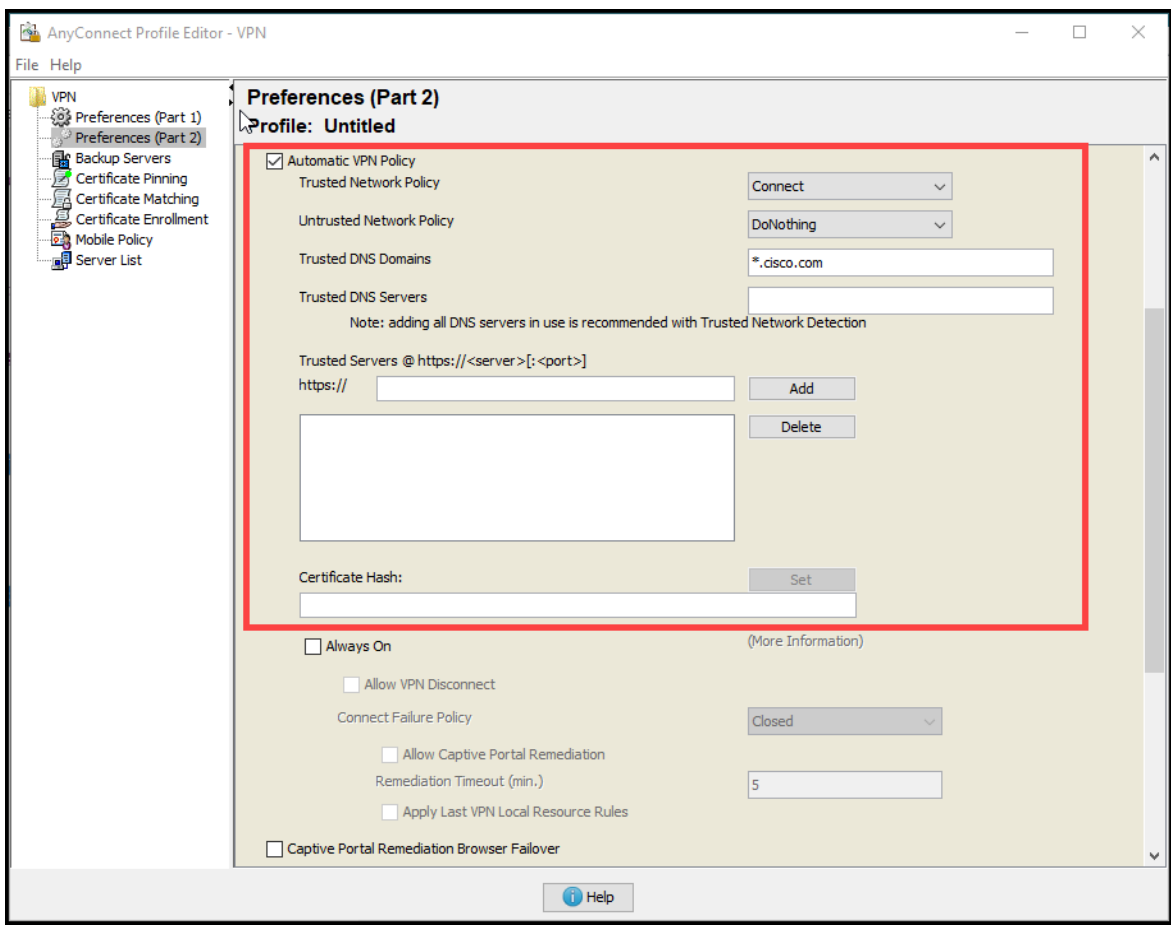

- 12. [ファイル(File)] > [保存(Save)] をクリックして設定を保存します。
- <span id="page-6-0"></span>13. AnyConnect プロファイルエディタを閉じます。

#### Configure the Flow Collector

- 1. SMC にログインします。
- 2. ナビゲーションメニューで、  $\ddot{\mathbf{\Omega}}$  ([グローバル設定(Global Settings)])アイコン をクリック し、[集中管理(Central Management)] を選択します。
- 3. Flow Collector の … ([省略記号(Ellipsis)])アイコンをクリックし、[アプライアンス統計情 報の表示(View Appliance Statistics)] をクリックします。FlowCollector の管理インター フェイスが開きます。
- 4. [サポート(Support)] > [詳細設定(Advanced Settings)]の順にクリックします。
- 5. [nvm\_netflow\_port] フィールドで、「[AnyConnect](#page-4-1) Secure Mobility Client での NVM プロファ イルの設定 」セクションのステップ 2 で指定したポートに値を設定します。たとえば、ポー ト 2030 に設定します。

フィールドが表示されていない場合は、ページの下部までスクロールしてください。 [新しいオプションの追加(Add New Option)] フィールドをクリックしてください。Flow Collector での詳細設定の編集の詳細については、「Advanced Settings」オンライン ヘルプトピックを参照してください。

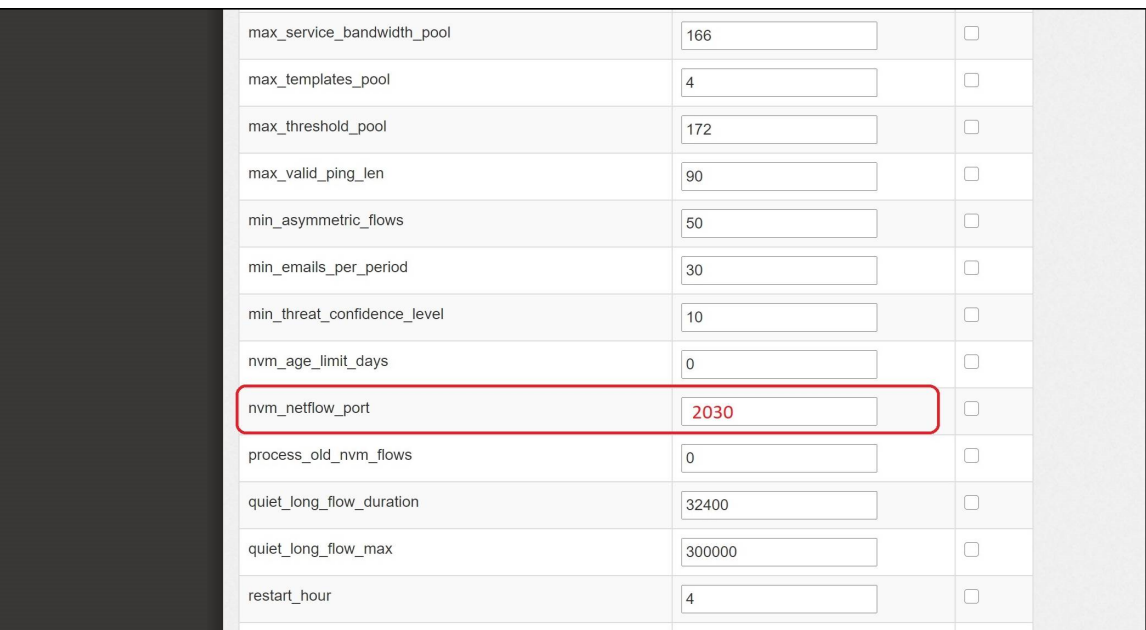

6. [適用(Apply)] をクリックします。

i.

- 7. 確認メッセージが表示されたら [OK] をクリックします。
- 8. オフラインデータ収集用にフローコレクタを設定するには、次のセクションに進みます。 FlowCollector を閉じないでください。

#### <span id="page-7-0"></span>オフネットワーク キャッシュフローの Flow Collector の設定(オ プション)

オフネットワーク NVM データを収集するためにキャッシュフロー処理を設定するには、次の手 順を使用します。

オフネットワーク NVM データの収集は、システムのパフォーマンスに影響します。こ のデータを収集または分析する必要がない場合は、この構成を有効にしないでくだ さい。

構成を有効にしてシステムのパフォーマンスが低下した場合は、スロットルレートを 調整するか( 『AnyConnect [Administator](https://www.cisco.com/c/en/us/td/docs/security/vpn_client/anyconnect/anyconnect46/administration/guide/b_AnyConnect_Administrator_Guide_4-6/nvm.pdf) Guide』を参照)、nvm\_age\_limit\_daysの値を 小さくしてください(このセクションの手順を参照)。

1. この手順を開始する前に、前の手順を完了してください。フローコレクタエンジンの [サ ポート(Support)] > [詳細設定(Advanced Settings)] で、この構成を続行します。フロー コレクタが開いていない場合は、直接ログインするか、次の手順を実行します。

- **. SMC にログインします。**
- ナビゲーションメニューで、 ♀([グローバル設定(Global Settings)])アイコン をク リックし、[集中管理(Central Management)] を選択します。
- Flow Collector の ・・・ ([省略記号(Ellipsis)])アイコンをクリックし、[アプライアンス 統計情報の表示(View Appliance Statistics)] をクリックします。FlowCollector の 管理インターフェイスが開きます。
- <sup>l</sup> [サポート(Support)] > [詳細設定(Advanced Settings)]の順にクリックします。
- 2. 次のフィールドを更新します。
	- <sup>l</sup> [process\_old\_nvm\_flows]:キャッシュフローを有効にするには、1 を入力します。
	- [nvm\_age\_limit\_days]:キャッシュフローを収集する最大日数を入力します。たとえ ば、7 と入力すると、過去 7 日間のデータが収集されます。0(ゼロ)を入力した場 合、制限なしになります。最大限のパフォーマンスを得るには、制限のある日数を 設定します。

フィールドが表示されていない場合は、ページの下部までスクロールしてください。 [新しいオプションの追加(Add New Option)] フィールドをクリックしてください。Flow Collector での詳細設定の編集の詳細については、「Advanced Settings」オンライン ヘルプトピックを参照してください。

- 3. [適用(Apply)] をクリックします。
- 4. 確認メッセージが表示されたら [OK] をクリックします。

### <span id="page-9-0"></span>レポートビルダーアプリのインストール(Data Store のみ)

### <span id="page-9-1"></span>レポートビルダーのダウンロード

Stealthwatch アプリケーションをダウンロードするには、[https://software.cisco.com](https://software.cisco.com/) で Cisco ス マートアカウントにログインするか、管理者にお問い合わせください。

### <span id="page-9-2"></span>設置 レポートビルダー

 $\blacktriangle$ 

Central Management のアプリケーションマネージャを使用して レポートビルダー をインストール します。ブラウザは Chrome または Firefox を使用することをお勧めします。アプリのインストー ルの詳細については、『Report Builder [Release](https://www.cisco.com/c/ja_jp/support/security/stealthwatch/products-release-notes-list.html) Notes』を参照してください。

レポートビルダーの以前のバージョンがインストールされている場合は、既存のバー ジョン上に新しいバージョンをインストールしてください。レポートビルダーアプリは削 除しないでください。レポートビルダーをアンインストールすると、保存済みのレポート や一時ファイルを含めて、関連付けられているすべてのファイルが削除されます。

- 1. プライマリ Stealthwatch 管理コンソールにログインします。
- 2.  $\ddot{\mathbf{\Omega}}$  (「グローバル設定(Global Settings)])アイコンをクリックします。
- 3. [集中管理(Central Management)] を選択します。
- 4. [アプリケーションマネージャ(App Manager)] タブをクリックします。
- 5. [参照(Browse)] をクリックします。
- 6. 画面に表示される指示に従って、アプリケーションファイルをアップロードします。

必要な空きディスク領域:/lancope/var に 600 MB。詳細については、『[Report](https://www.cisco.com/c/ja_jp/support/security/stealthwatch/products-release-notes-list.html) Builder [Release](https://www.cisco.com/c/ja_jp/support/security/stealthwatch/products-release-notes-list.html) Notes』を参照してください。

# <span id="page-10-0"></span>検証

### <span id="page-10-1"></span>フロー検索

- 1. Stealthwatch Management Console にログインします。
- 2. [分析(Analyze)] > [フロー検索(Flow Search)] をクリックします。
- 3. フロー検索を実行します。
- 4. [フロー検索結果(Flow Search Results)] で、[サブジェクトプロセス名(Subject Process Name)] を使用してテーブルをフィルタ処理し、NVM フローを取得していることを確認しま す。

### <span id="page-10-2"></span>レポートビルダーの開始(Data Store のみ)

- 1. Stealthwatch 管理コンソールにログインします。
- 2. [ダッシュボード(Dashboards)] メニューを選択します。
- 3. [レポートビルダー(Report Builder)] を選択します。
- 4. [新規レポートの作成(Create New Report)] をクリックし、[エンドポイントトラフィック (NVM)(Endpoint Traffic (NVM))] を選択します。
- 5. [実行(Run)] をクリックします。
- 6. レポートに NVM フィールドが表示されていることを確認します。

レポートビルダーのオンラインヘルプにアクセスするには、 ([ヘルプ(Help)])アイ コンをクリックします。ヘルプには、エンドポイントトラフィック(NVM)レポートの説明と 詳細が含まれています。

# <span id="page-11-0"></span>サポートへの問い合わせ

テクニカル サポートが必要な場合は、次のいずれかを実行してください。

- 最寄りのシスコ パートナーにご連絡ください。
- Cisco Stealthwatch サポートのお問い合わせ先:
- <sup>l</sup> Web でケースを開く場合:<http://www.cisco.com/c/en/us/support/index.html>
- 電子メールでケースを開く場合:[tac@cisco.com](http://tac@cisco.com/)
- <sup>l</sup> 電話でサポートを受ける場合:800-553-2447(米国)
- ワールドワイド サポート番号: <https://www.cisco.com/c/en/us/support/web/tsd-cisco-worldwide-contacts.html>

# 著作権情報

Cisco および Cisco ロゴは、シスコまたはその関連会社の米国およびその他の国における商 標または登録商標です。シスコの商標の一覧については、

URL:[https://www.cisco.com/go/trademarks](https://www.cisco.com/c/ja_jp/about/legal/trademarks.html) をご覧ください。記載されている第三者機関の商 標は、それぞれの所有者に帰属します。「パートナー」という用語の使用はシスコと他社との間 のパートナーシップ関係を意味するものではありません。(1110R)

このマニュアルで使用している IP アドレスおよび電話番号は、実際のアドレスおよび電話番号 を示すものではありません。マニュアル内の例、コマンド出力、ネットワーク トポロジ図、および その他の図は、説明のみを目的として使用されています。説明の中に実際の IP アドレスおよ び電話番号が使用されていたとしても、それは意図的なものではなく、偶然の一致によるもの です。